## 操作手冊:華盛頓公約再出口許可證申辦(**CITES\_R**)

# 目錄

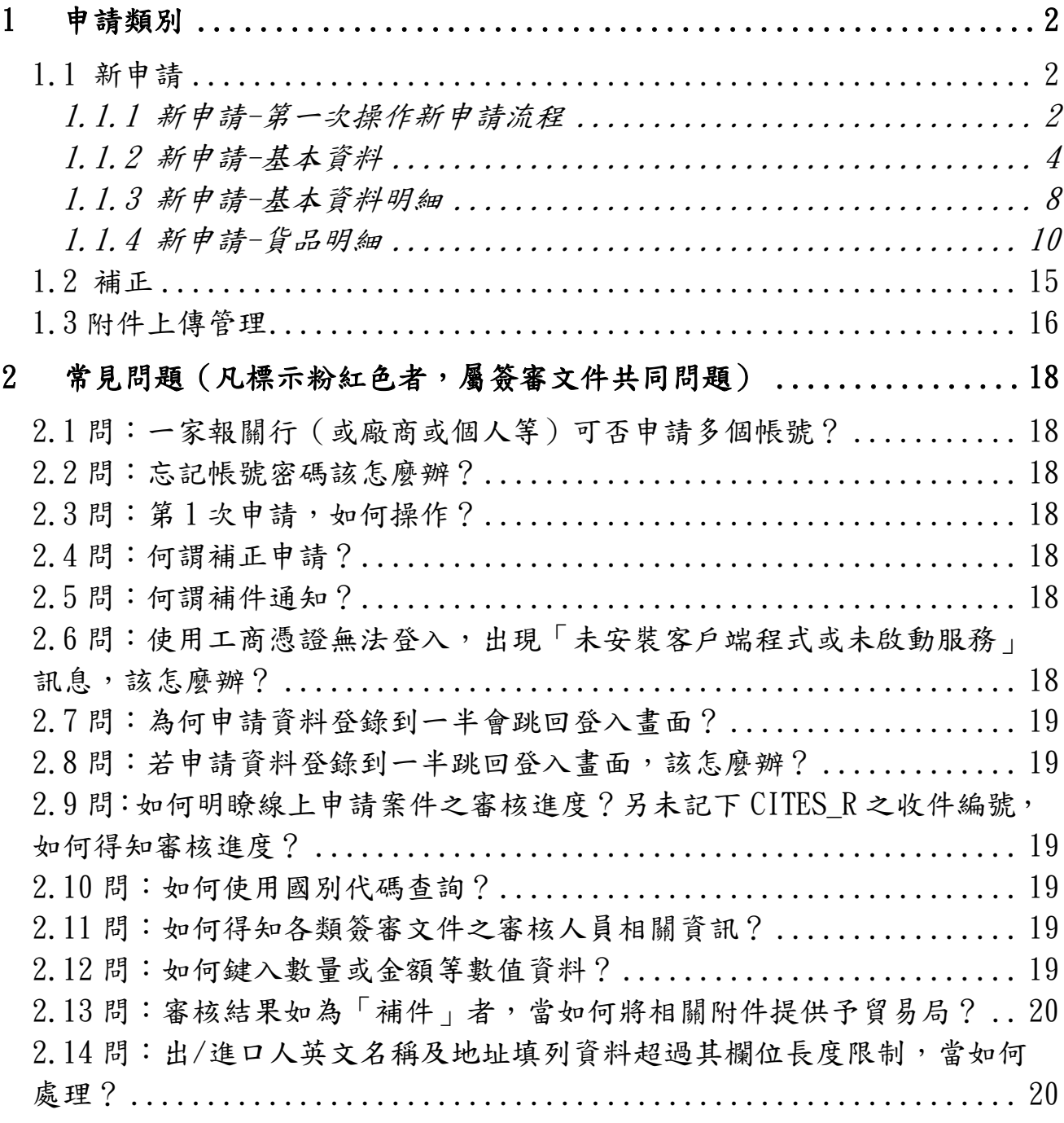

# <span id="page-1-0"></span>**1** 申請類別

### <span id="page-1-1"></span>**1.1** 新申請

#### <span id="page-1-2"></span>**1.1.1** 新申請**-**第一次操作新申請流程

#### **1.** 申請人填寫申請流程:

- A. 申請類別選「新申請」並填寫申請理由。
- B. 基本資料填寫(凡有標示「\*」者,為必填欄位)。(詳見.相關欄位說明)
- C. 檢附文件填寫(如須檢附文件者,請先選擇您要檢附的資料項目並填寫說 明,檢附文件為案件送出申請後始可上傳)。
- D. 點選 下一步,系統在檢核基本資料無誤後,系統將進入維護貨品明細資 料的頁面。
- E. 點選 新增貨品明細,輸入貨品明細資料(凡有標示「\*」者,為必填欄位)。
- F. 貨品明細填寫完成後,按下 確認 就會返回基本資料及貨品項次摘要頁 面。
- G. 點選 申請書預覽列印 即可預覽欲送出資料的正確性。
- H. 預覽完畢再點選 申請,完成案件申請並顯示收件編號,且於收件編號下 方顯示檢附文件上傳的超連結。

#### **2.** 申辦代理人填寫申請流程:

- A. 申請類別選「新申請」並填寫申請理由。
- B. 確認申辦代理人資料各欄位已填寫完成。
- C. 基本資料填寫(凡有標示「\*」者,為必填欄位)。(詳見.相關欄位說明)。
- D. 檢附文件填寫(如須檢附文件者,請先選擇您要檢附的資料項目並填寫說 明,完成案件申請並顯示收件編號,)。
- E. 點選 下一步, 系統在檢核基本資料無誤後,進入貨品資料維護頁面。
- F. 點選 新增貨品明細,輸入貨品明細資料(凡有標示「\*」者,為必填欄位)。
- G. 貨品明細填寫完成後,按下 確認 就會返回基本資料及貨品項次摘要頁 面。
- H. 點選 申請書預覽列印 即可預覽欲送出資料的正確性。
- I. 預覽完畢再點選 申請,完成案件申請並顯示收件編號,且於收件編號下 方顯示檢附文件上傳的超連結。

## <span id="page-3-0"></span>**1.1.2** 新申請-基本資料

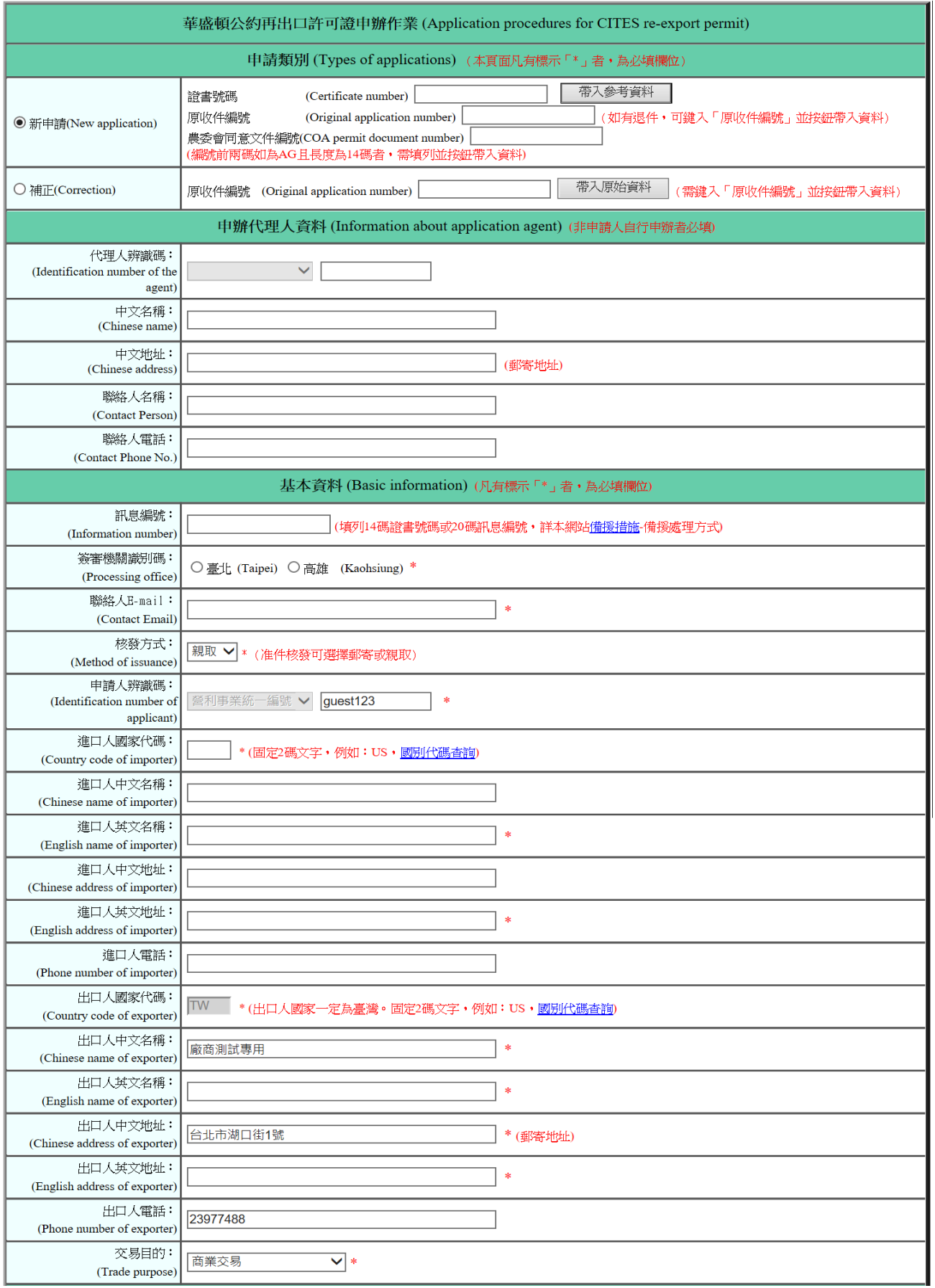

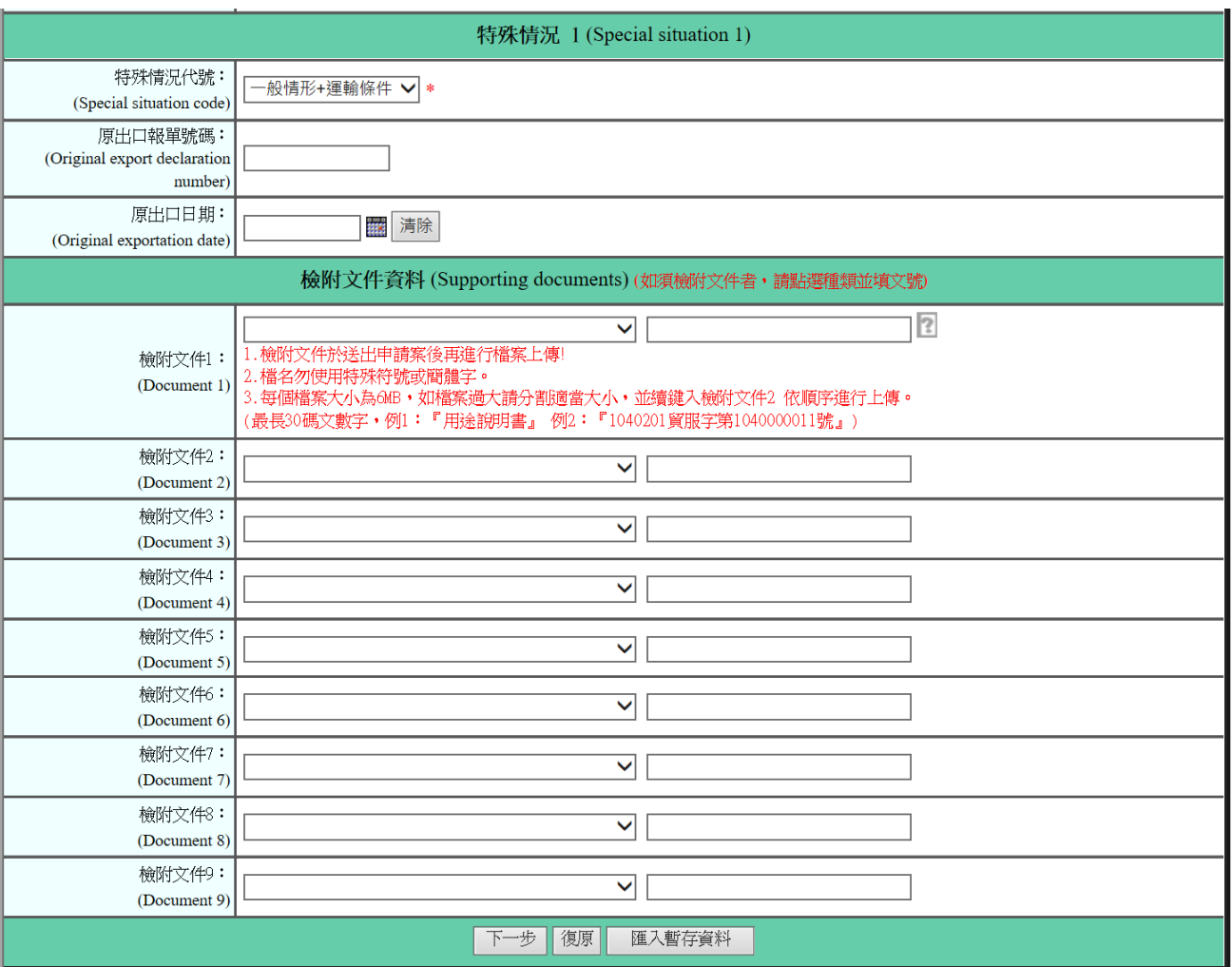

### 1. 點選「新申請」**--**係指新增案件之申請。

- 2. 相關欄位說明:
	- A. 〔證書號碼〕:若曾申請並經核准,可鍵入已知之證書號碼,並按下「帶 入參考資料」鈕,帶入歷史資料,作為案件申請之參考。
	- B. 〔原收件編號〕:若曾申請過,可鍵入已知之收件編號,並按下「帶入 參考資料」鈕,帶入歷史資料,作為案件申請之參考。
	- C. 〔代理人辨識碼〕:如系統已設定資料,表示本案屬代辦性質,本欄不 允許資料變更且常與登入帳號相同。
- D. 〔申請人辨識碼〕:如系統已設定資料,表示本案由進/出口人自行申 請,本欄不允許資料變更且常與登入帳號相同;惟本欄資料如具有出 進口廠商資格,系統會將「廠商管理系統」之廠商基本資料,帶入〔出 口人中文名稱〕、〔出口人英文名稱〕、〔出口人中文地址〕、〔出口人英 文地址〕等4欄內。
- E. 〔進口人國家代碼〕:右側提供國別代碼查詢連結功能,以 26 個英文 字母(A~Z)排列。點選任一字母(例:U),會顯示 **2** 碼「國家代碼」 於頁面上方(UA~UZ)。
- F. 〔檢附文件 1~5〕:如有附件,請依序一一點選「文件類別(例:貿易 局核准發文字號)」並填列該附件之「文號(例:940201 貿服字第 0940000011 號)。
- 3. 括弧內紅色文字:詳欄位右側(或下方),係該欄位之注意事項(例:「申辦 代理人資料」(非申請人自行申辦者必填))。
- 4. 底線超連結功能:按下後,提供相關資訊代碼小視窗,供點選並顯示其資料 (例:國別代碼查詢)。
- 5. 標示「\*」者,為必須輸入欄位。
- 6. 按鈕說明:
	- A. 帶入參考資料:按下後,系統會檢查〔證書號碼〕或〔原收件編號〕欄 位是否有資料,如果有,且存在於輸出入貨品電子簽證系統中,則將相 關資料顯示於畫面上,供使用者參考應用。
		- B. 下一步: 按下後, 如基本資料檢核無誤, 系統除暫存基本明細資料外, 並提供 新增貨品明細 (詳 1.1.3 新 申 請 **-**基本資料 明 細 ),以進

行貨品明細(項次)資料鍵入(詳 P.10)。

- C. 復原:按下後,僅保留原畫面上之初始值。
- D. 匯入暫存資料:系統針對基本資料頁面之 下一步 鍵及貨品明細頁面 之 確認 鍵操作,分別進行基本及明細資料之暫存,且僅儲存最後1 次鍵入之申請案件。

## <span id="page-7-0"></span>**1.1.3** 新申請-基本資料明細

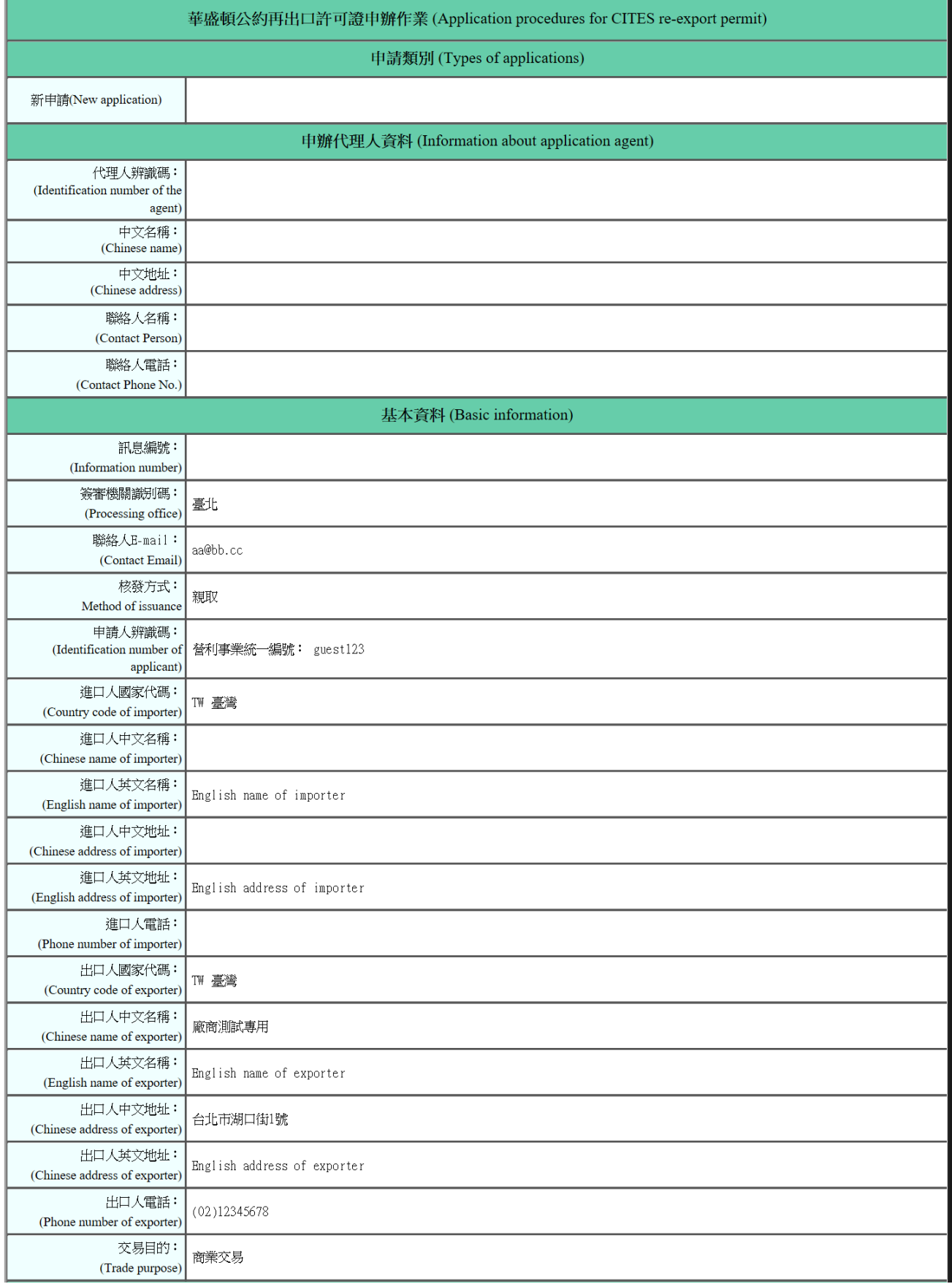

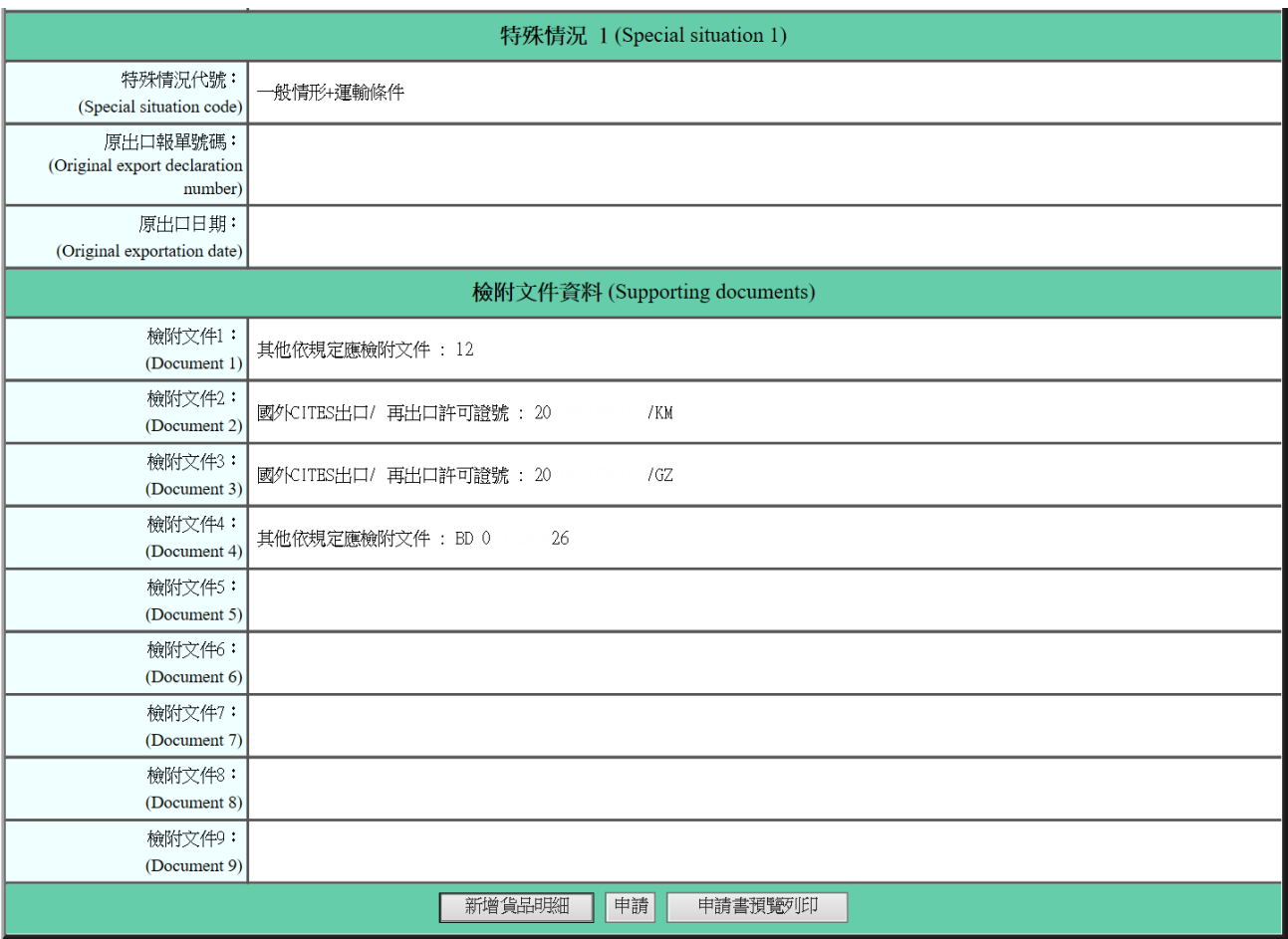

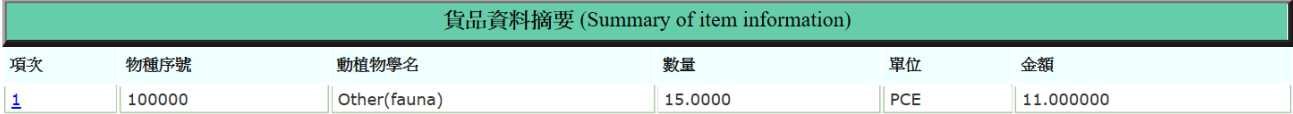

### <span id="page-9-0"></span>**1.1.4** 新申請**-**貨品明細

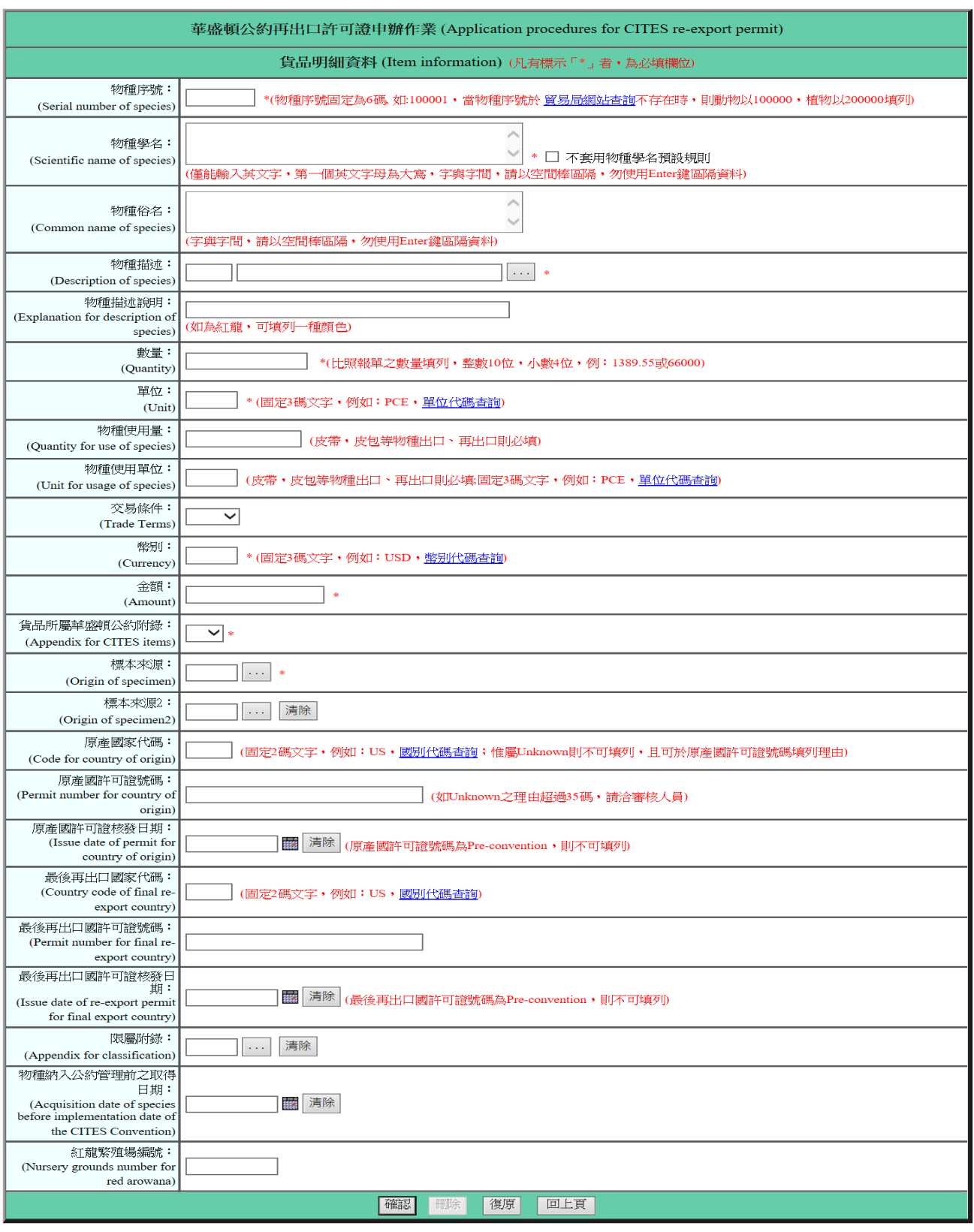

1. 按下 新增貨品明細,輸入各項次之貨品明細資料。

- 2. 相關欄位說明:
	- A. 〔物種序號〕:固定 6 碼,右側提供貿易局網站查詢連結,可至本網站 「CITES 物種查詢」,尤以「動物」類物種申請,需填列含有「英文簡 易分類(例:CHORDATA(門)AVES(綱)…)」的物種序號(詳連結頁面 之資訊說明)。
	- B. 〔物種描述〕:內容為 000 時,請於〔物種描述說明〕欄位中輸入物種描 述補充說明。
	- C. 〔物種描述說明〕:詳該欄位括弧內紅色文字說明。
	- D. 〔數量〕:比照報單之數量填列,整數最多可鍵入 9 位,小數 4 位(例: 100.55 或 600000),其中整數部分不可用「逗號(例:1,005)」區隔;如 有小數資料,需標出小數點符號(例:0.5)。
	- E. 〔物種使用量〕:皮帶,皮包等物種出口則必填,整數最多可鍵入 9 位, 小數 4 位 (例:100.55 或 600000), 其中整數部分不可用「逗號(例: 1,005)」區隔;如有小數資料,需標出**小數點符號**(例:0.55)。
	- F. 〔金額〕:幣別固定為美金,當金額為 0 時,代表非屬買賣性質。
	- G. [標本來源]:當點選 A、C、D、F 時, 系統檢核「出口人切結 切結內 容〕需填寫甲或乙(即屬人工繁殖);當點選 W、R 時,系統檢核〔出口 人切結\_切結內容〕需填寫丙或丁(即屬野生來源)。
	- H. [出口人切結\_切結內容]:詳該欄位括弧內紅色文字說明。
- 3. 括弧內紅色文字:詳欄位右側(或下方),係該欄位之注意事項。
- 4. 底線超連結功能:按下後,提供相關資訊代碼小視窗,供點選並顯示其資料 (例:國別代碼查詢)。

5. 標示「\*」者,為必須輸入欄位。

- 6. 按鈕說明:
	- A. …: : 按下後,系統提供相關資訊代碼小視窗,供點選並顯示其資料。
	- B. 確認:按下後,如明細資料檢核無誤,系統即暫存該項次資料,並顯示 基本資料及「貨品項次摘要」頁面。
- 7. 基本資料及貨品資料摘要頁面,最下端顯示貨品項次摘要資料,且〔項次〕 處,提供超連結,可點選連結〔項次〕,作貨品明細資料之修改或複製或刪 除。

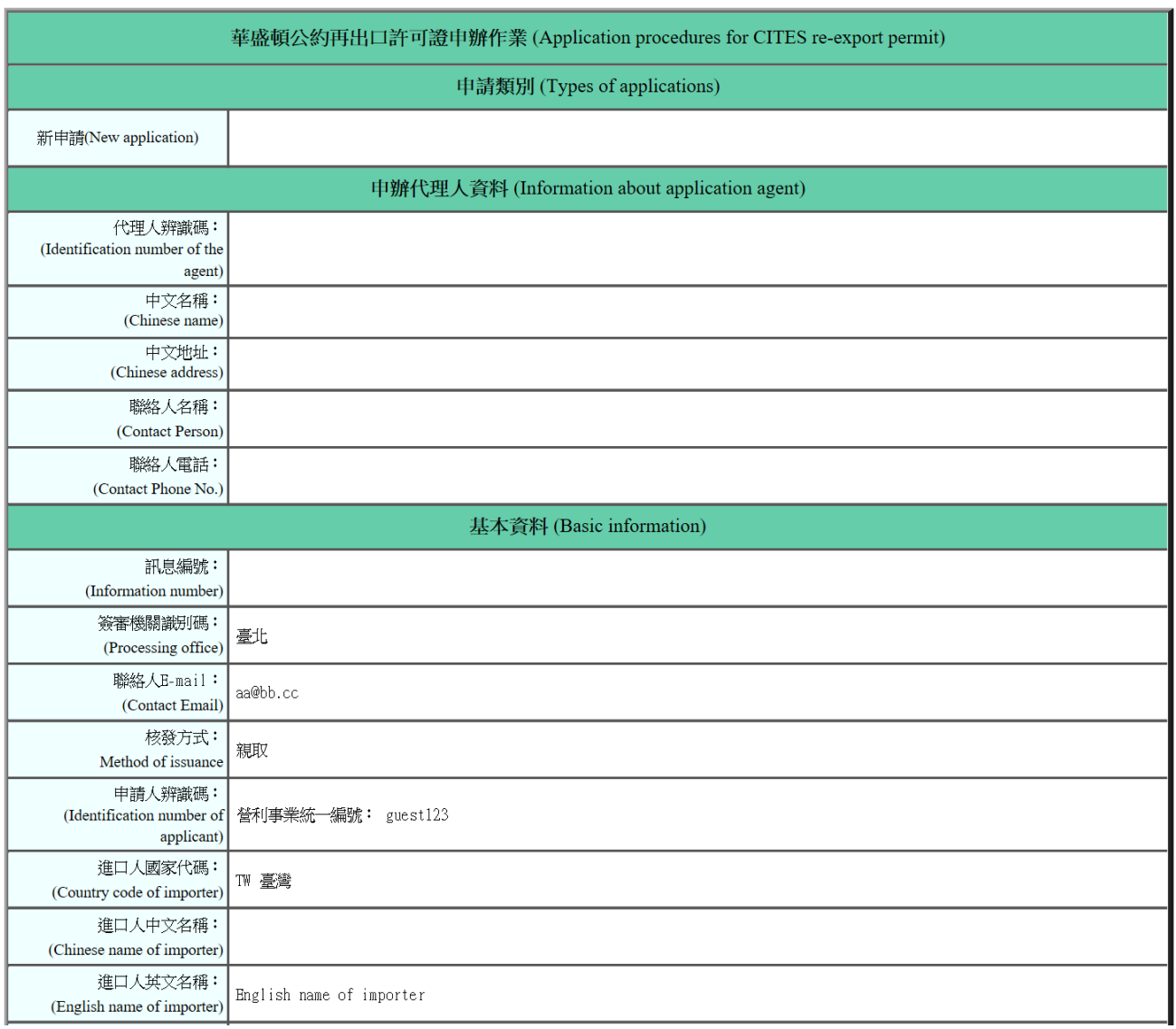

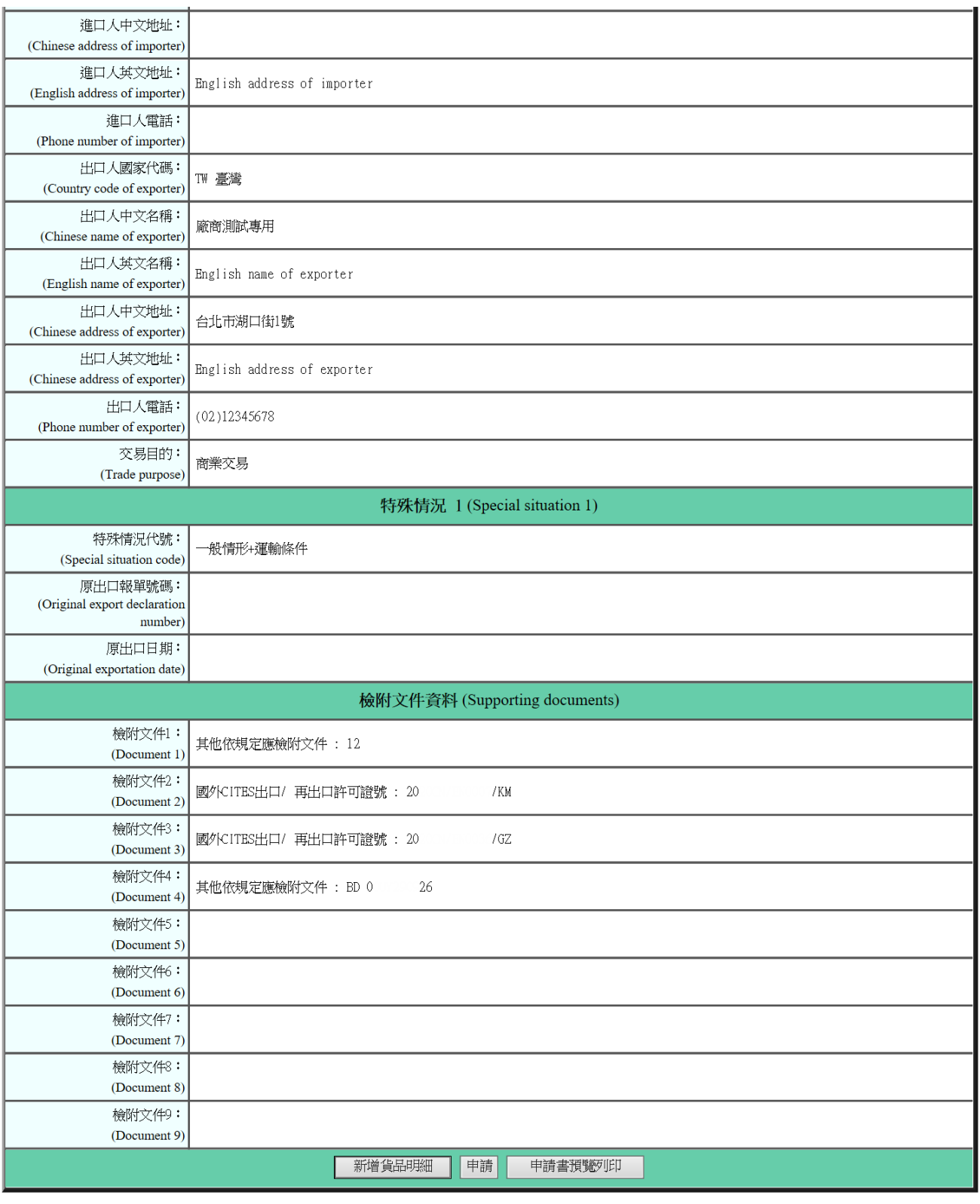

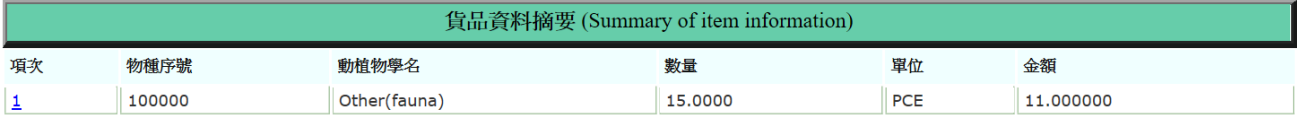

8. 輸入之申請資料(包括基本及貨品明細資料),除經系統邏輯檢核外,尚可

點選 申請書預覽列印 鍵,印出以人工再次核對;如資料正確,即點選 申 請 鍵,系統將〔項次〕以 1,2,3…依序排序,傳送申請資料至貿易局,並 顯示〔收件編號〕予使用者,俾供其「申辦狀況查詢」之依據。

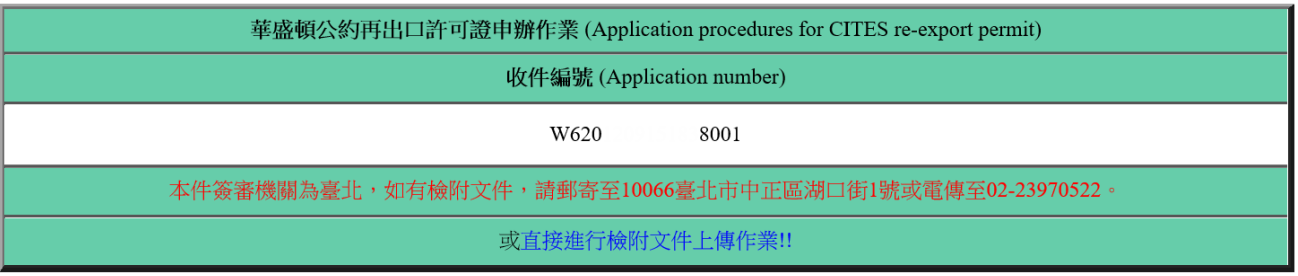

### <span id="page-14-0"></span>**1.2** 補正

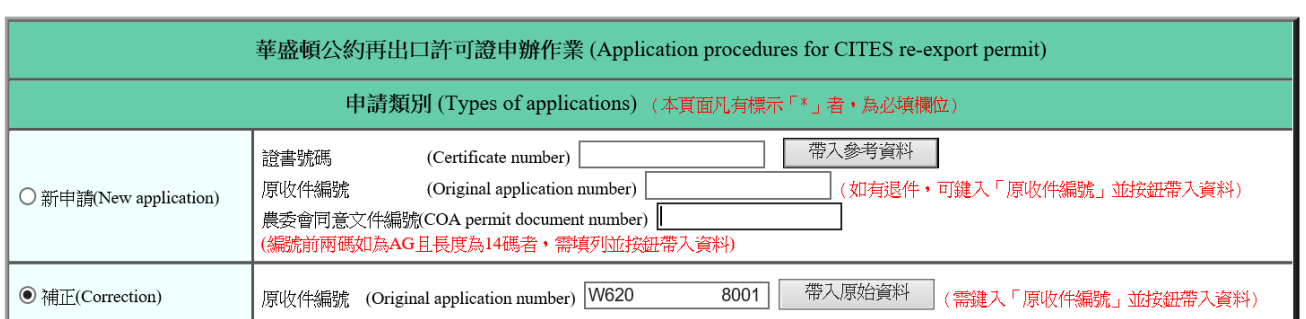

- 1. 點選「補正」**--**針對「新申請案件」經審核人員以補正結案後再作資料修補 之申請,且僅允許1次補正。
- 2. 相關欄位說明:
	- A. 〔原收件編號〕:需填列「新申請」案件之收件編號(該案件之審核結 果為「補正」結案),並按下「帶入原始資料」鈕,以利相關資料修補 處理。
- 3. 括弧內紅色文字:詳欄位右側(或下方),係該欄位之注意事項。
- 4. 按鈕說明:
	- A. 帶入原始資料:按下後,系統會檢查〔原收件號碼〕欄位是否有輸入資 料,如果沒有,則顯示錯誤訊息;如果有,且〔原收件號碼〕存在於輸 出入貨品電子簽證系統中,系統會將相關資料顯示於畫面上,否則,顯 示查無資料訊息。
	- B. 下一步: 按下後, 如基本資料檢核無誤, 系統除暫存基本資料外, 並提 供**基本資料及貨品項次摘要**頁面(詳P.8),以進行相關資料修補、核對 及申請 (詳 P.10)。

## <span id="page-15-0"></span>1.3 附件上傳管理

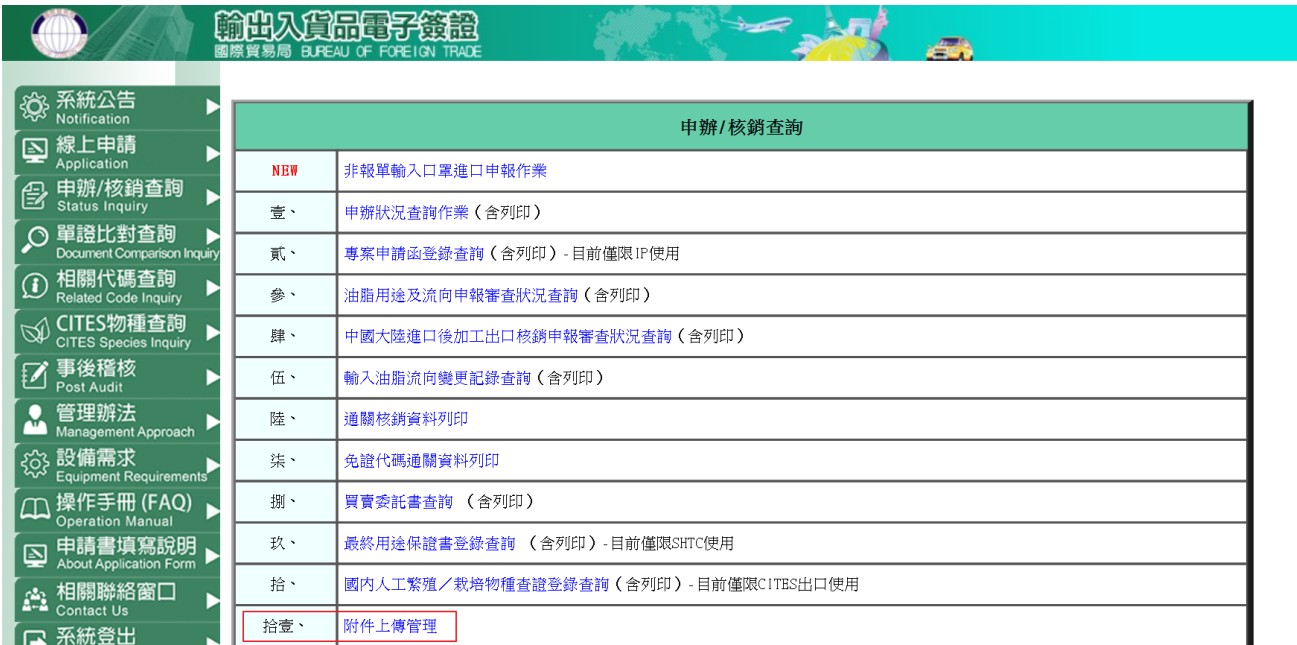

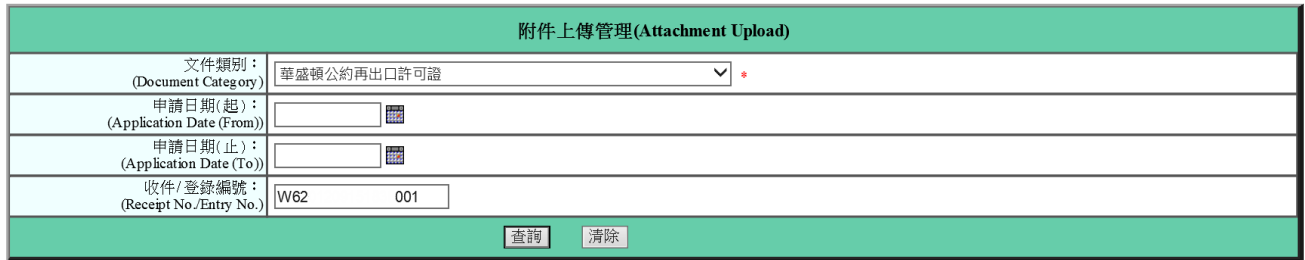

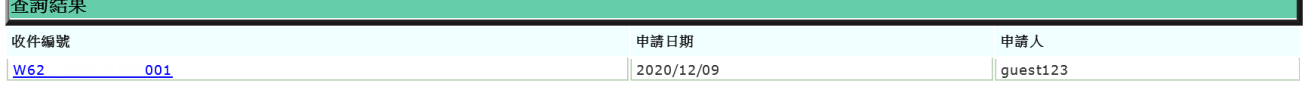

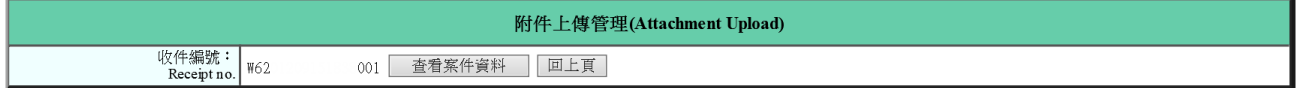

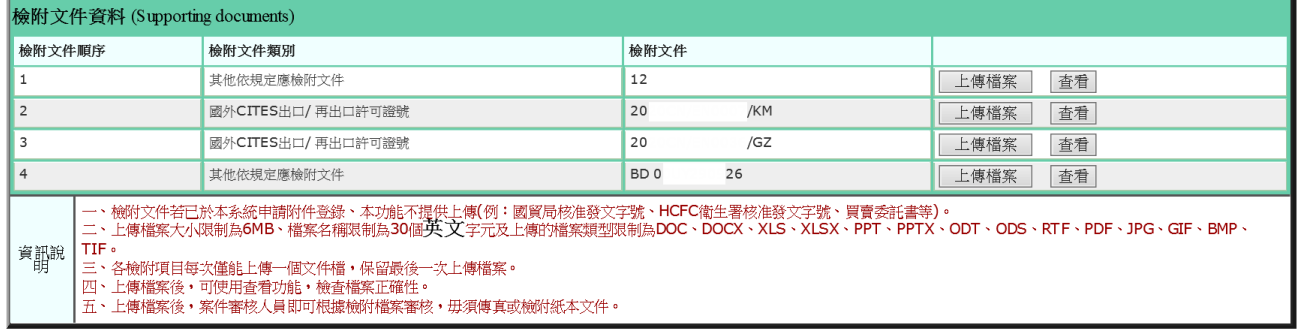

#### 1、檢附文件上傳

- A. 申辦/核銷查詢:點選拾壹、附件上傳管理。
- B. 附件上傳管理:文件類別點選「華盛頓公約再出口許可證」, 填上收件編號查詢(如: W6201209151838001)。
- C. 收件編號:按此編號連結,即可開啟華盛頓公約再出口許可證檢附文件資料,並進行 檢附文件上傳檔案作業。
- D. 查看:點選查看可下載最後一次上傳檔案,並查看檔案是否正確。

# <span id="page-17-0"></span>2 常見問題(凡標示粉紅色者,屬簽審文件共同問題)

<span id="page-17-1"></span>2.1 問:一家報關行(或廠商或個人等)可否申請多個帳號?

答:不可以,即同1個統一編號(或身分證號或護照號碼)僅可申請1個帳 號使用。

<span id="page-17-2"></span>2.2 問:忘記帳號密碼該怎麼辦?

答:(1).如果清楚帳號申請時填寫的「電子郵件信箱」,請連線至輸出入電子 簽證「登錄頁面」,於按下頁面右下方「忘記帳號密碼」,並「送出」密 碼通知申請後,系統會自動回寄密碼至指定的郵件信箱內。

(2).如果不清楚帳號申請時填寫的「電子郵件信箱」,請洽貿易局服務專 線 **02-23977384** 詢問。

<span id="page-17-3"></span>2.3 問: 第1次申請,如何操作?

- 答:於取得核准帳號密碼後,進行 1.1 新申請。
- <span id="page-17-4"></span>2.4 問:何謂補正申請?
	- 答:係指新申請(新增)案件,經貿易局審核,發現申請資料有少許填寫不 夠詳盡,但不構成「退件」而以補正結案;使用者應依審核人員要求(可 詳本網站 申辦/核銷查詢之壹、獲知),再以「補正」申請類別作資料修 補之申請;惟原收件編號欄位必須與新申請(新增)案件時所填寫的內 容相同,且僅給予 1 次補正機會。

<span id="page-17-5"></span>2.5 問:何謂補件通知?

- 答:申請資料所填列之檢附文件有缺漏,經貿易局初審判定需補齊相關文件, 則使用者於本網站 申辦/核銷查詢之壹、獲知後,應立即補齊文件予貿 易局,俾供審核作業可繼續進行,以完成案件之審理。
- <span id="page-17-6"></span>2.6 問:使用工商憑證無法登入,出現「未安裝客戶端程式或未啟動服務」訊息, 該怎麼辦?
	- 答:請以下列步驟進行狀況排除。

步驟 1:請確認是否已安裝最新版的 HiCOS 卡片管理工具,如未安裝請

詳閱本網站「操作手冊(FAQ)」之壹、工商憑證登入申請(WORD 檔)。

- 步驟 2:請確認是否已啟動跨平台網頁元件內元件服務。
- 步驟 3:若已啟動跨平台網頁元件內元件服務,仍無法登入,移除電腦 的跨平台網頁元件、HiCOS PKI SMART CARD 相關程式, 並 詳閱本網站「操作手冊(FAQ)」之壹、工商憑證登入申請 (WORD 檔),重新安裝。
- <span id="page-18-0"></span>2.7 問:為何申請資料登錄到一半會跳回登入畫面?
	- 答:考量資訊安全及系統資源負載,使用者執行本網站各項作業時,如超過 **60** 分鐘而未曾按過正處理頁面上之任一功能鍵,則系統會強迫使用者中 斷連線並需重新登入(Log on)。
- <span id="page-18-1"></span>2.8 問:若申請資料登錄到一半跳回登入畫面,該怎麼辦?
	- 答:請重新登入(Log on),並點選申請的簽審文件,在基本資料頁面下方, 按下 匯入暫存資料, 以繼續未完成之登錄作業(前提:系統針對「基 本資料」頁面之 下一步 及「貨品明細」頁面之 確認 鍵操作,分別進 行基本及項次資料之暫存,且僅儲存最後 1 次鍵入之申請案件)。
- <span id="page-18-2"></span>2.9 問:如何明瞭線上申請案件之審核進度?另未記下 CITES R 之收件編號,如 何得知審核進度?
	- 答:(1).請至本網站「申辦/核銷查詢」之壹、獲知。

(2).請至本網站「申辦/核銷查詢」之壹、申辦狀況查詢,點選文件類別 並鍵入申請日期(起)及申請日期(止)後,按下 查詢 鍵,即可得知。

<span id="page-18-3"></span>2.10 問:如何使用國別代碼查詢?

答:詳 1.1.2 新申請**-**基本資料之 2.E.說明(P.5)。

- <span id="page-18-4"></span>2.11 問:如何得知各類簽審文件之審核人員相關資訊?
	- 答:詳本網站 ([https://cfgate.trade.gov.tw/boft\\_pw/PW/login.jsp](https://cfgate.trade.gov.tw/boft_pw/PW/login.jsp)) 登入頁面下 方之「相關聯絡窗口」連結得知。
- <span id="page-18-5"></span>2.12 問:如何鍵入數量或金額等數值資料?

答:詳 1.1.4 新申請**-**貨品明細之 2.D.〔數量〕、2.F.〔金額〕欄位說明(P.10)。

- <span id="page-19-0"></span>2.13 問:審核結果如為「補件」者,當如何將相關附件提供予貿易局?
	- 答:(1)若已知悉案件初審人員,請逕洽該員文件之遞送方式。
		- (2)若不清楚案件初審人員,請電洽輸出入電子簽證網站維護人員(詳本 網站「相關聯絡窗口」),以利查明初審人員後詢問遞送方式。
		- (3)「申辦**/**核銷查詢」項下之「拾壹、附件上傳管理」,上傳檢附文件(詳 1.3 附件上傳管理)。
- <span id="page-19-1"></span>2.14 問:出/進口人英文名稱及地址填列資料超過其欄位長度限制,當如何處理?
	- 答:名稱欄位最多可鍵入70碼資料,如果資料超過該欄位長度限制,多出 的資料可填列至地址欄位(最多可鍵入120碼)內;反之亦然。即該2 欄填列資料以不超過 **190** 碼為原則。